## VMix 切换台实现 TALLY 功能

第一步:下载插件

[vMixTallyNaya-Setup](http://www.nayatec.com/download/HdiBs180/Bs180/vMix/vMixTallyNaya-Setup.exe)

第二步:操作

1. 在 VIMX 电脑上安装 vMixTallyNaya-Setup 软件 , 如下图

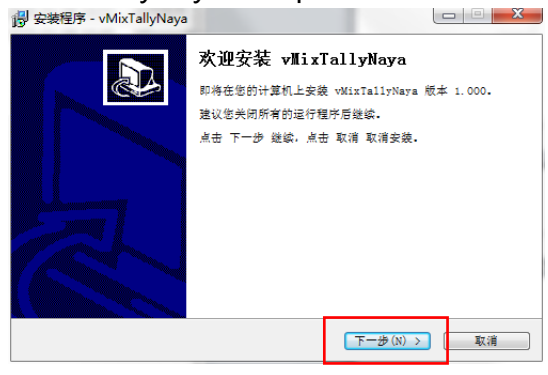

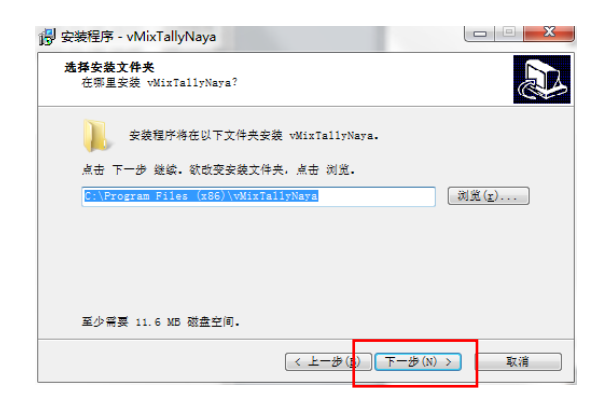

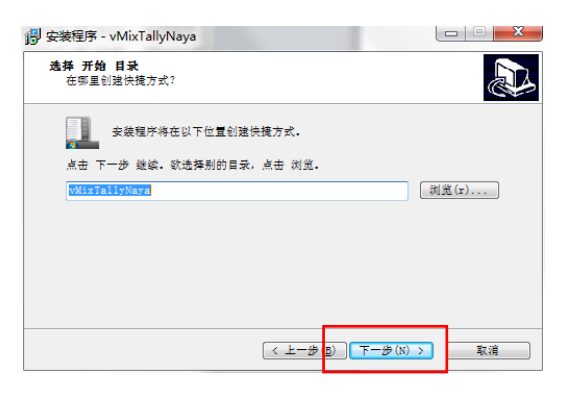

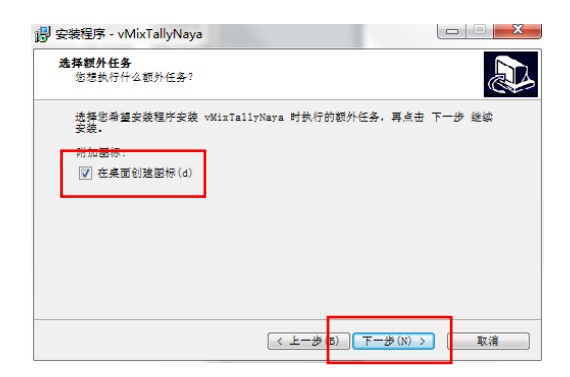

2. 运行 Bs180\_BS340\_BS354 网络配置工具软件。软件打开后会显示等待连接,此时不需要再操作 软件。

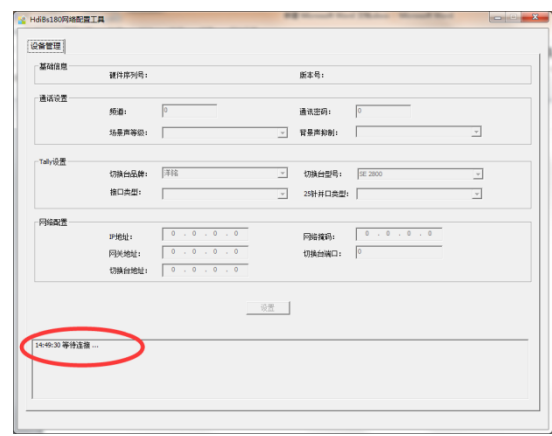

3. 将无线内部通话主机使用网线与该电脑连接。(可网线直联,也可以通过交换机连接)

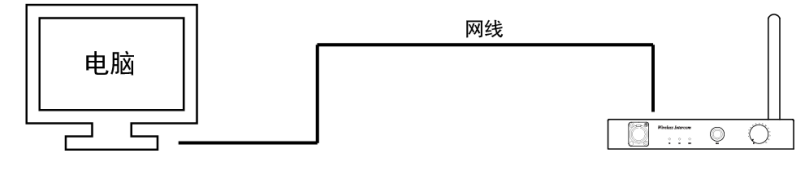

BS180通话主机

图例:HDI-BS180 主机连接示意图

- 4. 打开无线内部通话主机的电源开关。
- 5. 等待无线内部通话主机开机完成后, Bs180\_BS340\_BS354 网络配置工具软件上会显示该主 机的相关参数,并出现连接成功提示。

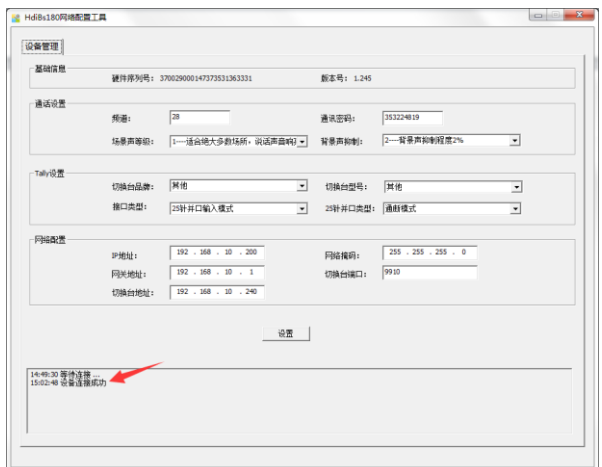

6. 修改<Tally 设置>目录下<切换台品牌>的参数下拉选择为 VMix,如下图。(注意,VMix 软件版本低于 20 版本的不支持 TALLY 功能)

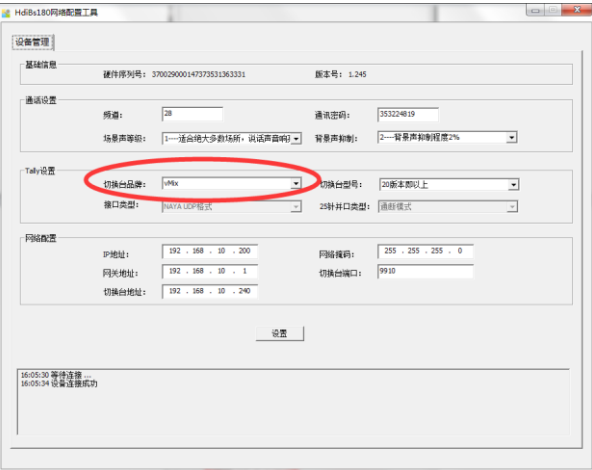

7. 修改无线内部通话主机的 IP 相关参数,使其 IP 参数与 VIMX 切换台在同一网段。切换 台 IP 地址和切换台端口号无需修改。

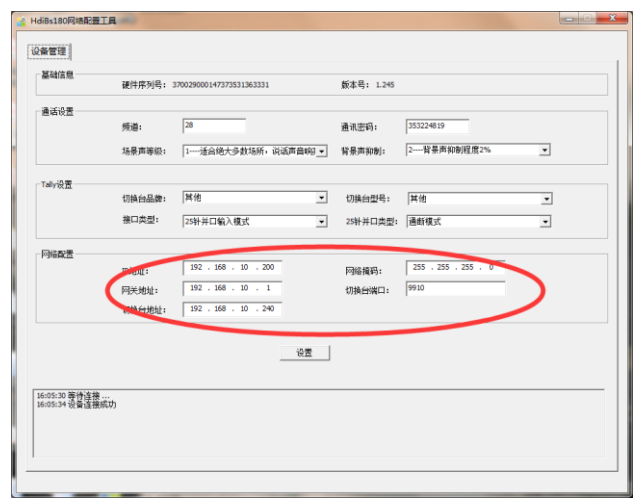

8. 参数修改完成后,点击设置按钮,在弹出的对话框中点击确定。

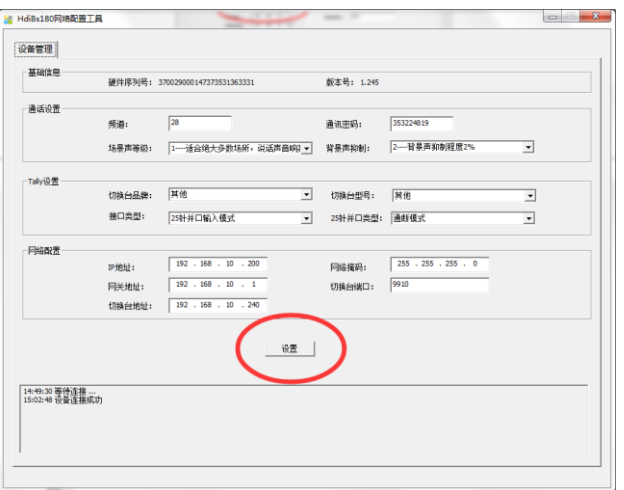

- 9. 设置完成后,关闭 Bs180\_BS340\_BS354 网络配置工具网络版软件。
- 10. 关闭无线内部通话主机电源,重新上电开机。
- 11. 运行安装完成的 vMixTallyNaya 软件。软件提示等待连接。

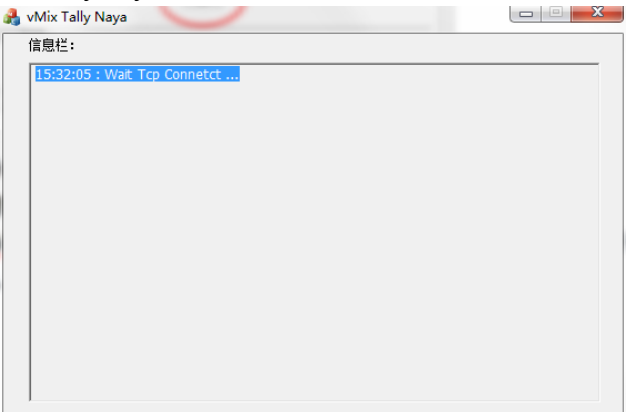

12. 运行 VMix 软件。

- 13. 设置 VMix 控制器参数, 将 Tally 项目进行勾选保存,
- 14. 设置 VMix 理货灯参数,启用网络端口项目进行勾选保存
- 15. VMix 软件运行后,vMixTallyNaya 软件提示连接成功

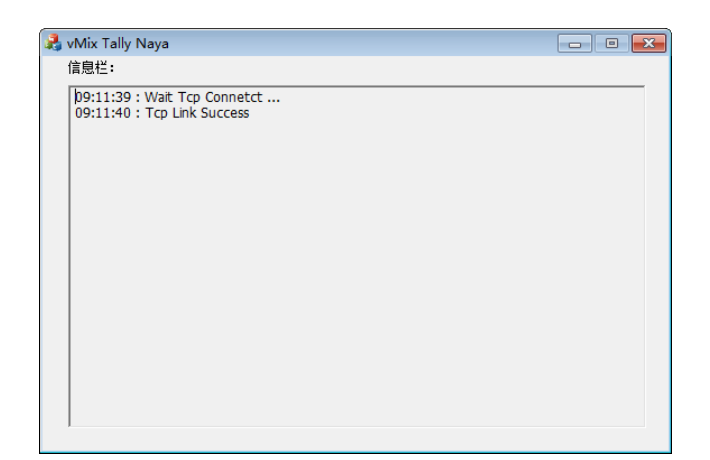

16. 打开 TALLY 灯开关。

17. 通过 VMix 软件切换信号源, 对应编号的 TALLY 灯就会亮起。

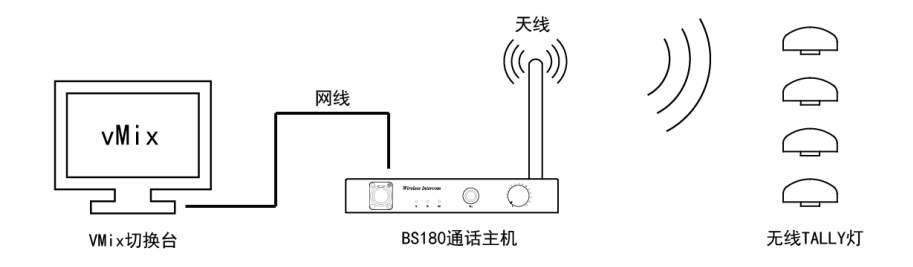

图例:HDI-BS180 主机连接示意图

18. BS180 主机与 VMix 软件的 TALLY 功能连接完成。

注:下次使用只需打开 vMixTally 软件即可。 vMixTally 软件不打开, TALLY 灯会收不到 TALLY 信号。